# saphety@ **ELECTRONIC SOLUTIONS TO IMPROVE YOUR BUSINESS**

**Adjudicação e Habilitação Comprador**

**Plataforma BizGov Abril 2011**

### Índice

1. Introdução

- 2. Adjudicação
- 3. Habilitação

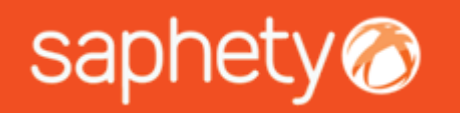

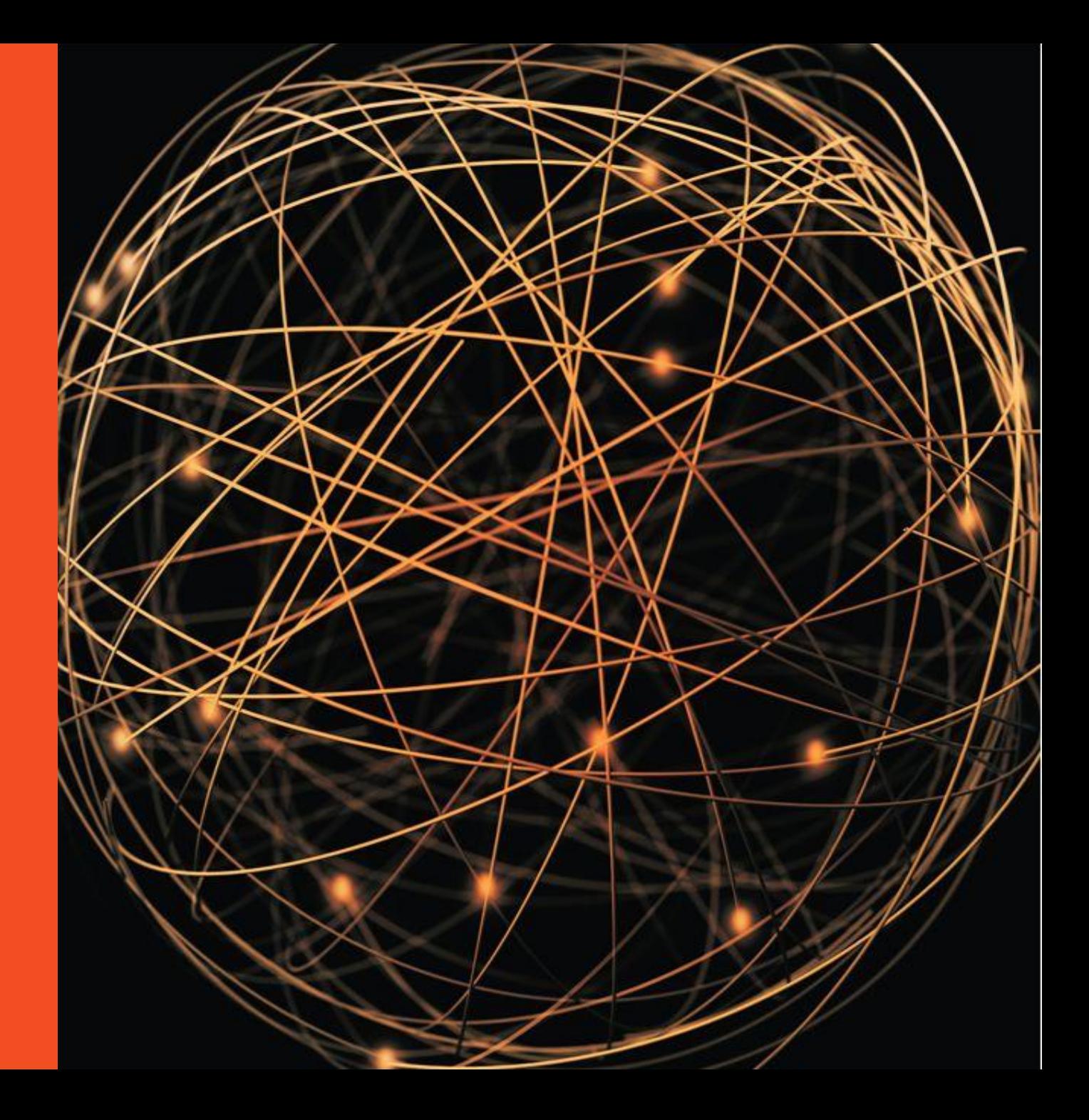

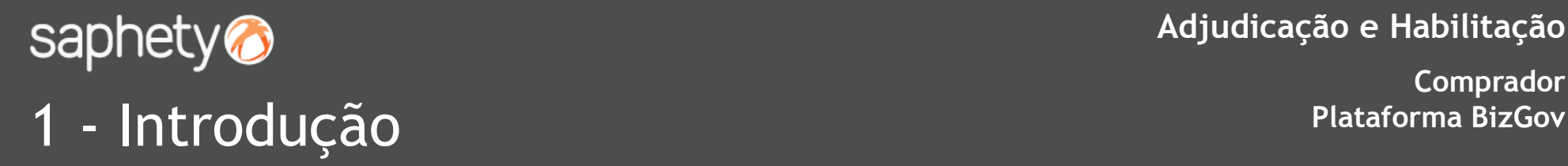

**Comprador**

Quando o procedimento entra no estado "Em Adjudicação", cabe ao utilizador da "Entidade Competente para a Decisão de Contratar" ou seu representante efectuar a acção de Adjudicação na plataforma. Deverá seleccionar o Adjudicatário pretendido e premir o botão "Adjudicar". Caso a intenção seja a de não adjudicação, deve premir-se o botão relativo á "Revogação da Decisão de Contratar".

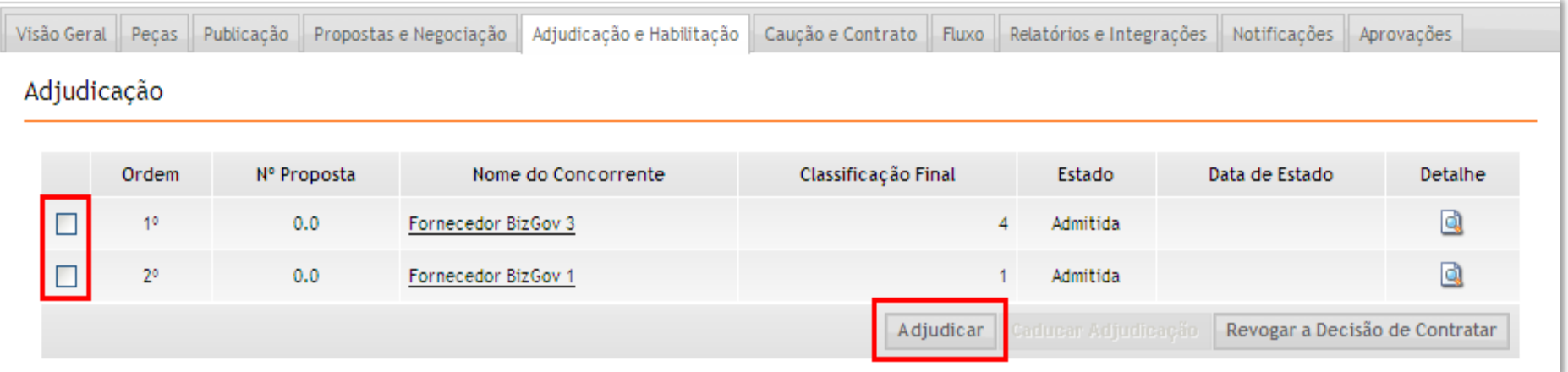

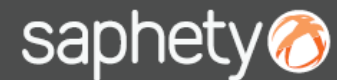

# **Para BizGovido 2 – Adjudicação e Habilitação**<br> **Plataforma BizGovido 2 – Adjudicação**<br>
Plataforma BizGov

**Comprador**

No processo de Adjudicação, é mostrada ao utilizador da Entidade Adjudicante a mensagem de notificação que será enviada às entidades fornecedoras, podendo esta ser editável antes do seu envio. Simultaneamente com o envio da notificação de adjudicação é disponibilizado o acesso ás entidades fornecedoras ao relatório de análise correspondente (Relatório Final ou Projecto de Decisão). A partir deste momento o procedimento passa ao estado "Em Habilitação".

Caso tenha sido definida a Exigibilidade da Prestação da Caução, pode ser inserida de imediato a Minuta do Contrato, no separador "Caução e Contrato".

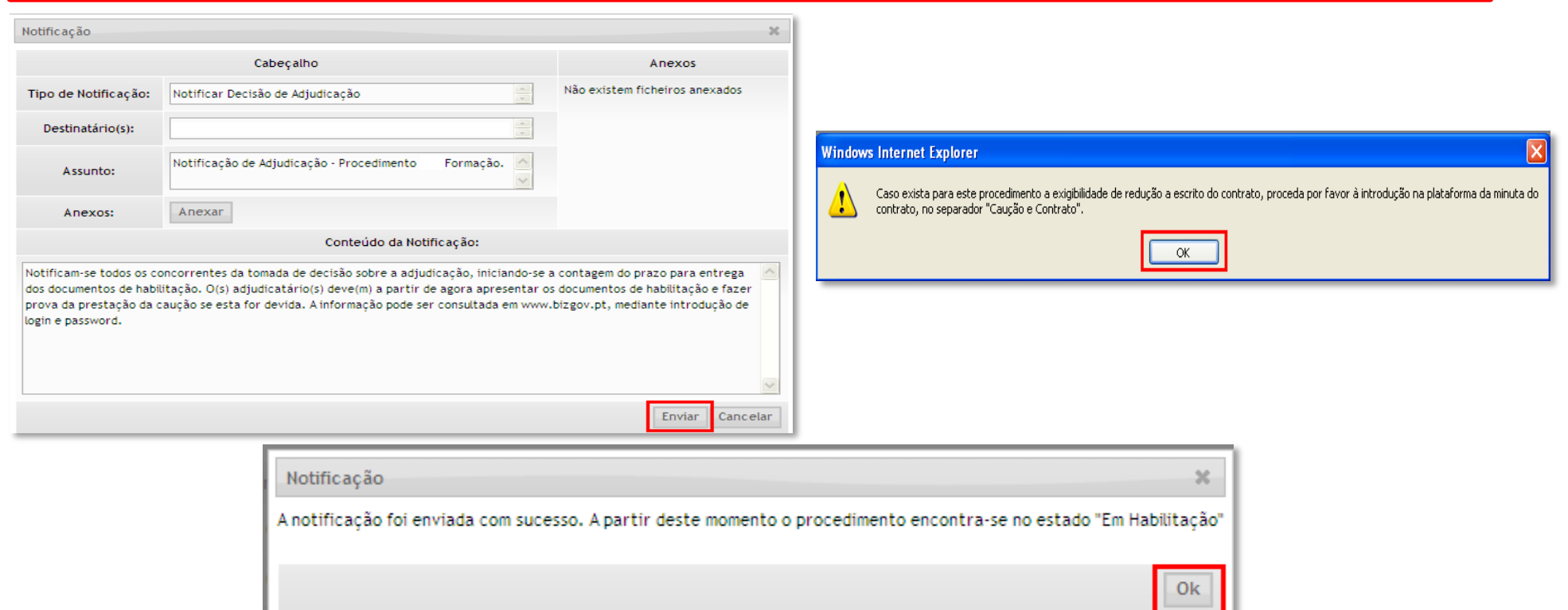

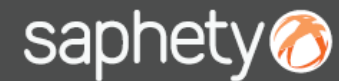

# **Para BizGovido 2 – Adjudicação e Habilitação**<br> **Plataforma BizGovido 2 – Adjudicação**<br>
Plataforma BizGov

**Comprador**

Caso seja necessário caducar uma adjudicação, deve ser seleccionada a proposta anteriormente adjudicada e premir o botão "Caducar Adjudicação". Para proceder a uma nova adjudicação, basta seleccionar a proposta a adjudicar e premir o botão "Adjudicar".

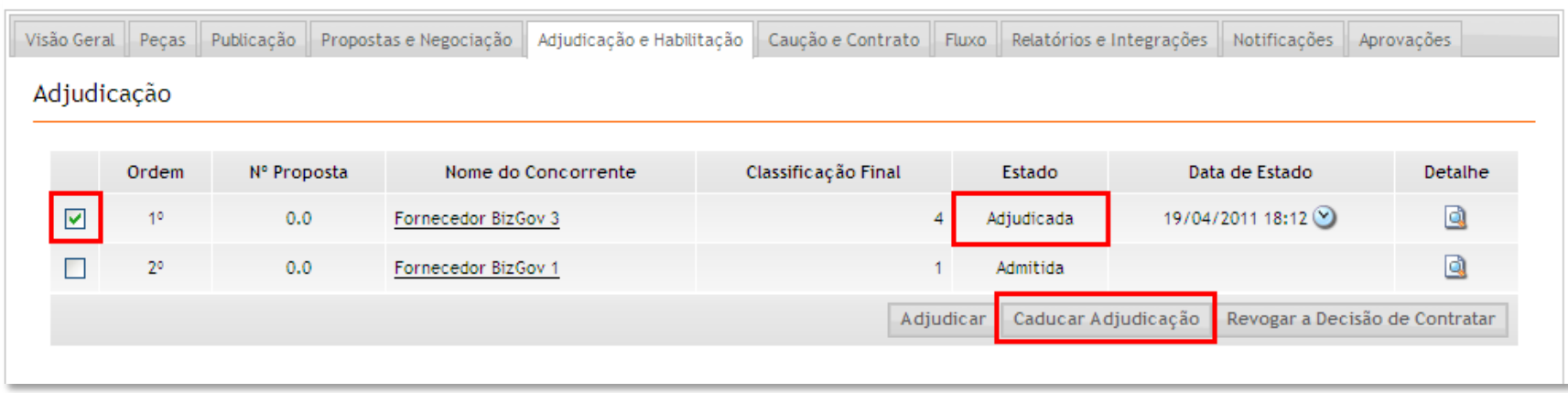

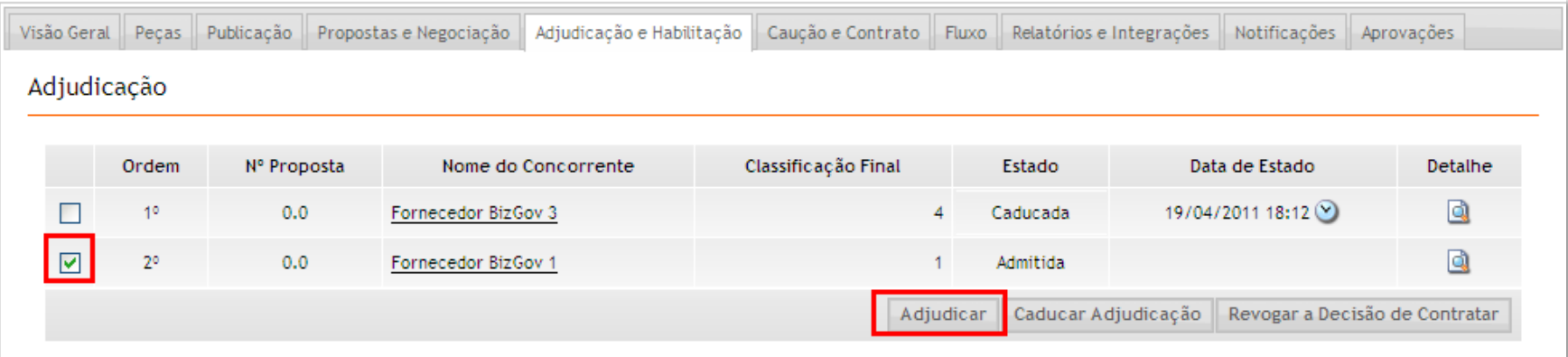

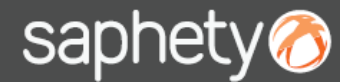

### Plataforma BizGov<br> **Plataforma BizGov**<br>
Plataforma BizGov

**Adjudicação e Habilitação**

**Comprador**

Relativamente á Habilitação, a informação de cada adjudicatário situa-se área própria, visível individualmente, bastando clicar no nome do adjudicatário para expandir a área correspondente, onde se pode visualizar, para além documentos de habilitação, o respectivo prazo para apresentação e o estado

#### Habilitação

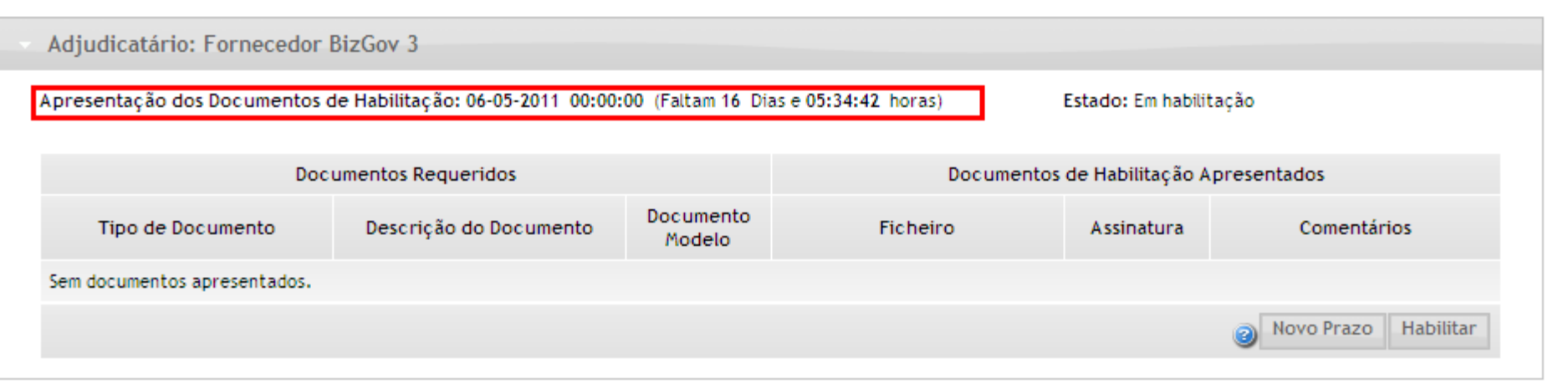

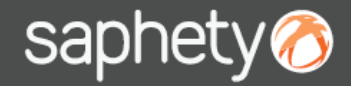

### **Plataforma BizGov** 3 – Habilitação

**Comprador**

A acção de Habilitar realizada individualmente a cada adjudicatário, premindo o botão "Habilitar" disponível na área do adjudicatário correspondente.

#### Habilitação

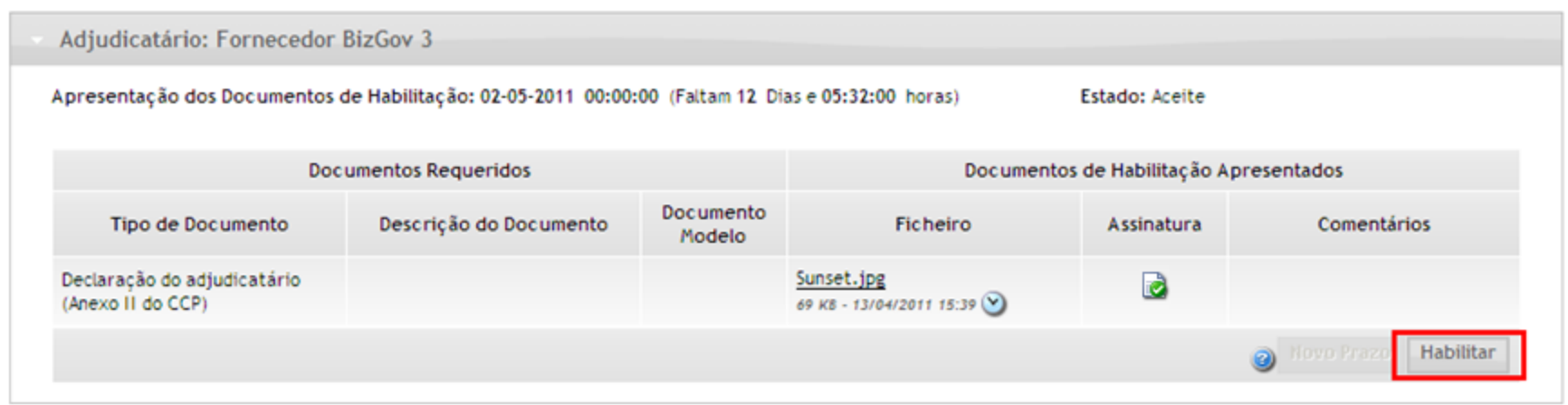

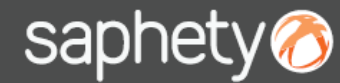

#### **Plataforma BizGov** 3 – Habilitação

**Adjudicação e Habilitação**

**Comprador**

No decorrer no processo de habilitação, pode ser fixado um novo prazo para apresentação de documentos de habilitação (individualmente a cada adjudicatário), para dar cumprimento ao disposto no artigo 86º do CCP. Para tal, deve premir-se o botão "Novo Prazo", fazer a alteração do fim do prazo de apresentação dos documentos de habilitação, submeter e notificar o adjudicatário a alteração efectuada.

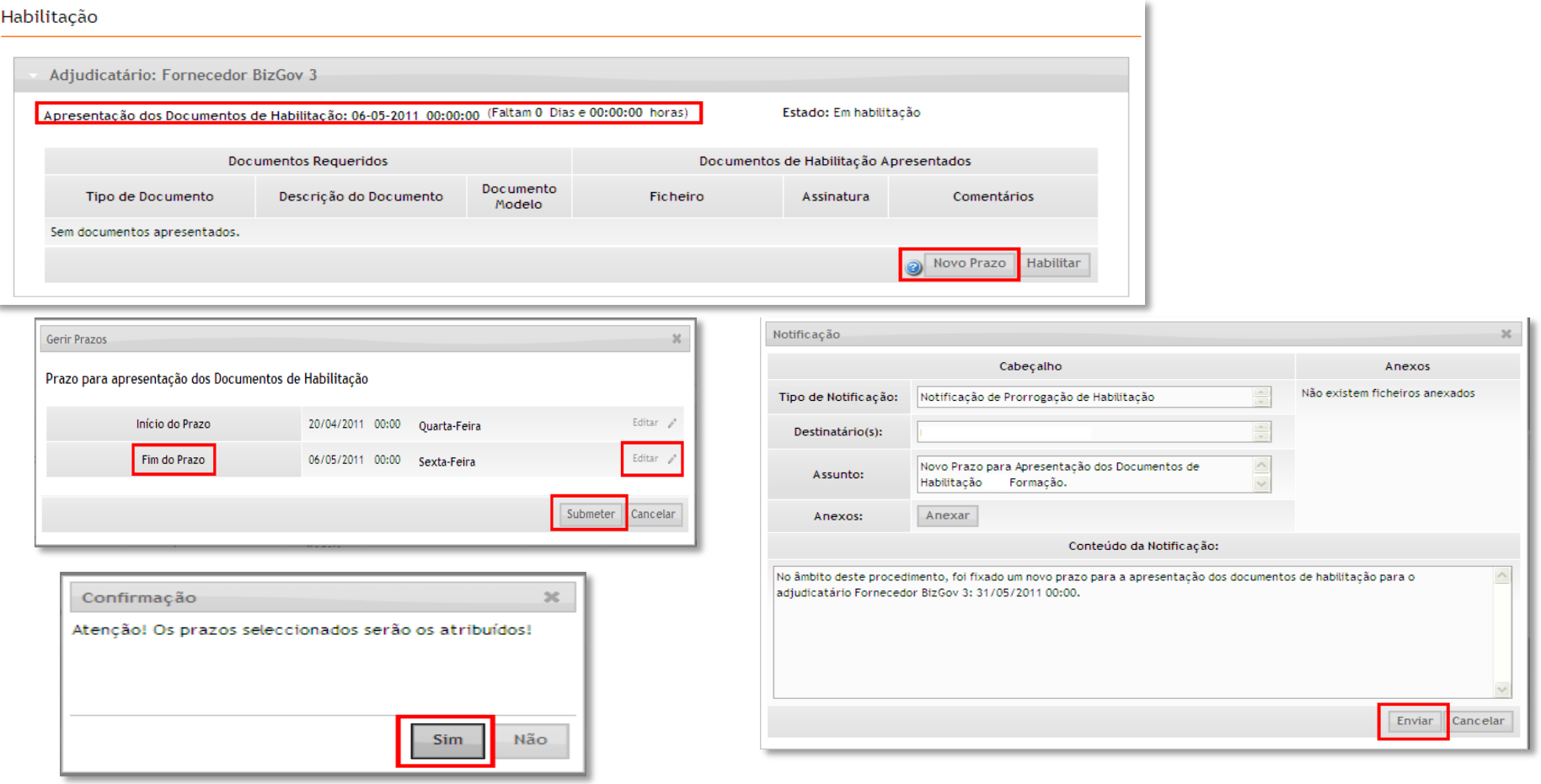

# saphety **ELECTRONIC SOLUTIONS TO IMPROVE YOUR BUSINESS**

#### **Saphety Helpdesk**

**t.** 707 101 249

**Obrigado.**

**[helpdesk@saphety.com](mailto:helpdesk@saphety.com)**